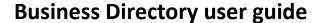

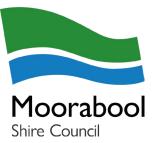

## **Create a MyCity account**

- 1. Open this webpage: <a href="https://www.moorabool.vic.gov.au/MyCity/Log-in?Mode=Register">https://www.moorabool.vic.gov.au/MyCity/Log-in?Mode=Register</a>
- 2. Enter your full name and valid email address to create your MyCity account
- 3. Passwords must be minimum 8 characters and contain upper and lowercase letters, number and special character
- 4. When you have completed this process, follow the directions below to create a business listing.

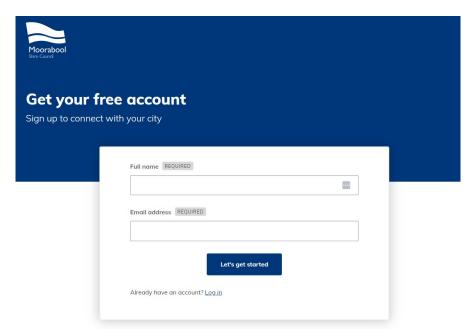

# **Submit your listing**

- 1. Once logged into your account, visit your dashboard.
- 2. Click on the Submit a business directory listing tile

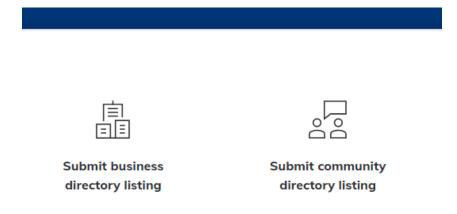

#### **Business information**

3. Fill in your business details in the form.

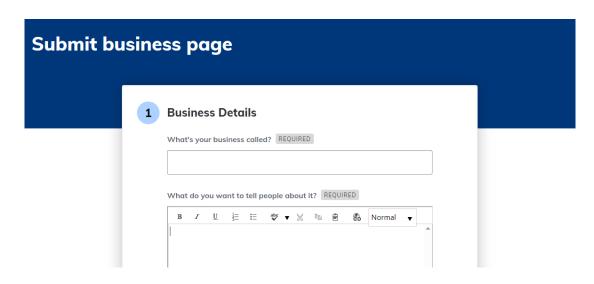

4. Once you have completed filling in the form, click the submit button

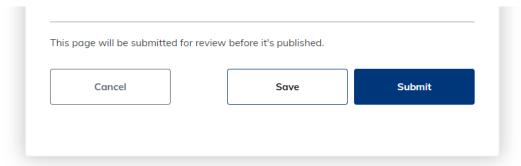

- 5. Once submitted, Council will review the details of your business listing to make sure it meets our terms and conditions.
- 6. You will receive an email once your listing has been approved and published on Council's website. Please allow up to five business days for listings to go live.

# Maintaining your business listing

We recommend updating your business listing regularly to ensure the information presented is up to date. You can self-manage all your MyCity listings by following these steps:

### Log in to your MyCity account

- 1. Open this webpage: https://www.moorabool.vic.gov.au/MyCity/Log-in
- 2. Log in to your MyCity account
- 3. Visit your dashboard
- 4. Click on the Manage my listing tile

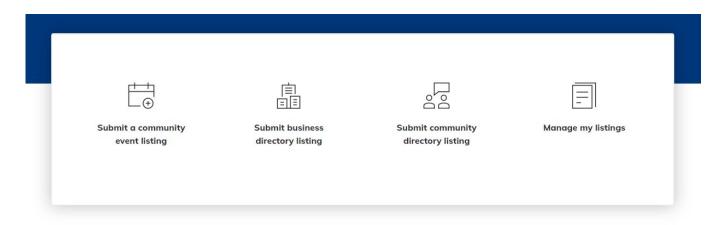

- 5. Select the listing you wish to update, and complete your updates and submit.
- 6. Once submitted, Council will review your updates and publish.

Please allow up to five business days for the changes to be made live.